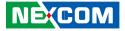

NEXCOM International Co., Ltd.

# Intelligent Platform & Services Business Unit Digital Signage Platform NDiS V1100 User Manual

**NEXCOM International Co., Ltd.** Published December 2022

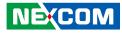

# CONTENTS

### Preface

| Copyright                          | iv  |
|------------------------------------|-----|
| Disclaimer                         | iv  |
| Acknowledgements                   | iv  |
| Regulatory Compliance Statements   | iv  |
| Declaration of Conformity          | iv  |
| RoHS Compliance                    |     |
| Warranty and RMA                   | v   |
| Safety Information                 | vii |
| Installation Recommendations       | vii |
| Safety Precautions                 | ix  |
| Technical Support and Assistance   | ×   |
| Conventions Used in this Manual    | ×   |
| Global Service Contact Information | x   |
| Package Contents                   | xii |
| Ordering Information               |     |

### Chapter 1: Product Introduction

| NDiS V1100              | . 1 |
|-------------------------|-----|
| Overview                | . 1 |
| Key Features            | . 1 |
| Hardware Specifications |     |
| Physical Features       |     |
| Front Panel             |     |
| Rear Panel              |     |
| Mechanical Dimensions   | .5  |

### **Chapter 2: Jumpers and Connectors**

| Before You Begin                        | 6  |
|-----------------------------------------|----|
| Precautions                             | 6  |
| Jumper Settings                         | 7  |
| Locations of the Jumpers and Connectors | 8  |
| Top View                                | 8  |
| Bottom View                             | 9  |
| Jumpers                                 | 10 |
| AT/ATX Mode Selection                   | 10 |
| Clear CMOS                              | 10 |
| Internal Connectors                     | 11 |
| System Reset                            | 11 |
| HDD LED Header                          | 11 |
| Power LED Header                        | 12 |
| RI Connector                            | 12 |
| MIC & Line Out Connector                | 13 |
| System Power Button                     | 13 |
| Fan Connector                           | 14 |
| COM Port Connector                      | 14 |
| Internal USB2.0 x2 Port                 | 15 |
| SATA Connector                          | 15 |
| GPIO Connector                          | 16 |
| SATA Power Connector                    | 16 |
| 80 Debug Port Connector                 | 17 |
| Battery Connector                       | 17 |
| M.2 2280_2242 Connector (Key M)         | 18 |

ii

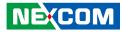

| M.2 2242 Connector (Key B)      | 19 |
|---------------------------------|----|
| Mini PCIe Card                  | 20 |
| External Connectors             | 21 |
| DC Power Input Jack (+12V Only) | 21 |
| DP Connector                    | 21 |
| LAN Connector                   | 22 |
| LAN Connector                   | 22 |
| USB 3.0 Connector               | 23 |
| USB 3.0 Connector               | 23 |
| Block Diagram                   | 24 |

### Chapter 3: System Setup

| Removing the Chassis Cover                                     | 25 |
|----------------------------------------------------------------|----|
| Installing a SO-DIMM Memory Module                             | 28 |
| Installing an M.2 Storage Module (Key M 2280)                  | 29 |
| Installing an M.2 5G/4G Module (Key B 3052 or 3042 w/ bracket) | 31 |
| Installing a Wi-Fi and Bluetooth card (miniPCIe)               | 33 |
| Wall Mount Installation                                        | 35 |

### **Chapter 4: BIOS Setup**

| 36 |
|----|
|    |
| 37 |
| 37 |
| 37 |
|    |
|    |
| 40 |
| 46 |
| 47 |
| 47 |
|    |

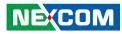

# PREFACE

## Copyright

This publication, including all photographs, illustrations and software, is protected under international copyright laws, with all rights reserved. No part of this manual may be reproduced, copied, translated or transmitted in any form or by any means without the prior written consent from NEXCOM International Co., Ltd.

### Disclaimer

The information in this document is subject to change without prior notice and does not represent commitment from NEXCOM International Co., Ltd. However, users may update their knowledge of any product in use by constantly checking its manual posted on our website: http://www.nexcom.com. NEXCOM shall not be liable for direct, indirect, special, incidental, or consequential damages arising out of the use of any product, nor for any infringements upon the rights of third parties, which may result from such use. Any implied warranties of merchantability or fitness for any particular purpose is also disclaimed.

### Acknowledgements

NDiS V1100 is a trademark of NEXCOM International Co., Ltd. All other product names mentioned herein are registered trademarks of their respective owners.

### **Regulatory Compliance Statements**

This section provides the FCC compliance statement for Class A devices and describes how to keep the system CE compliant.

### **Declaration of Conformity**

### FCC

This equipment has been tested and verified to comply with the limits for a Class A digital device, pursuant to Part 15 of FCC Rules. These limits are designed to provide reasonable protection against harmful interference when the equipment is operated in a commercial environment. This equipment generates, uses, and can radiate radio frequency energy and, if not installed and used in accordance with the instructions, may cause harmful interference to radio communications. Operation of this equipment in a residential area (domestic environment) is likely to cause harmful interference, in which case the user will be required to correct the interference (take adequate measures) at their own expense.

### CE

The product(s) described in this manual complies with all applicable European Union (CE) directives if it has a CE marking. For computer systems to remain CE compliant, only CE-compliant parts may be used. Maintaining CE compliance also requires proper cable and cabling techniques.

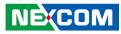

### **RoHS Compliance**

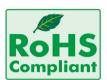

#### NEXCOM RoHS Environmental Policy and Status Update

NEXCOM is a global citizen for building the digital infrastructure. We are committed to providing green products and services, which are compliant with

European Union RoHS (Restriction on Use of Hazardous Substance in Electronic Equipment) directive 2011/65/EU, to be your trusted green partner and to protect our environment.

RoHS restricts the use of Lead (Pb) < 0.1% or 1,000ppm, Mercury (Hg) < 0.1% or 1,000ppm, Cadmium (Cd) < 0.01% or 100ppm, Hexavalent Chromium (Cr6+) < 0.1% or 1,000ppm, Polybrominated biphenyls (PBB) < 0.1% or 1,000ppm, and Polybrominated diphenyl Ethers (PBDE) < 0.1% or 1,000ppm.

In order to meet the RoHS compliant directives, NEXCOM has established an engineering and manufacturing task force to implement the introduction of green products. The task force will ensure that we follow the standard NEXCOM development procedure and that all the new RoHS components and new manufacturing processes maintain the highest industry quality levels for which NEXCOM are renowned.

The model selection criteria will be based on market demand. Vendors and suppliers will ensure that all designed components will be RoHS compliant.

#### How to recognize NEXCOM RoHS Products?

For existing products where there are non-RoHS and RoHS versions, the suffix "(LF)" will be added to the compliant product name.

All new product models launched after January 2013 will be RoHS compliant. They will use the usual NEXCOM naming convention.

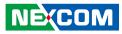

### Warranty and RMA

#### **NEXCOM Warranty Period**

NEXCOM manufactures products that are new or equivalent to new in accordance with industry standard. NEXCOM warrants that products will be free from defect in material and workmanship for 2 years, beginning on the date of invoice by NEXCOM.

#### **NEXCOM Return Merchandise Authorization (RMA)**

- Customers shall enclose the "NEXCOM RMA Service Form" with the returned packages.
- Customers must collect all the information about the problems encountered and note anything abnormal or, print out any on-screen messages, and describe the problems on the "NEXCOM RMA Service Form" for the RMA number apply process.
- Customers can send back the faulty products with or without accessories (manuals, cable, etc.) and any components from the card, such as CPU and RAM. If the components were suspected as part of the problems, please note clearly which components are included. Otherwise, NEXCOM is not responsible for the devices/parts.
- Customers are responsible for the safe packaging of defective products, making sure it is durable enough to be resistant against further damage and deterioration during transportation. In case of damages occurred during transportation, the repair is treated as "Out of Warranty."
- Any products returned by NEXCOM to other locations besides the customers' site will bear an extra charge and will be billed to the customer.

#### **Repair Service Charges for Out-of-Warranty Products**

NEXCOM will charge for out-of-warranty products in two categories, one is basic diagnostic fee and another is component (product) fee.

#### System Level

- Component fee: NEXCOM will only charge for main components such as SMD chip, BGA chip, etc. Passive components will be repaired for free, ex: resistor, capacitor.
- Items will be replaced with NEXCOM products if the original one cannot be repaired. Ex: motherboard, power supply, etc.
- Replace with 3rd party products if needed.
- If RMA goods can not be repaired, NEXCOM will return it to the customer without any charge.

#### **Board Level**

- Component fee: NEXCOM will only charge for main components, such as SMD chip, BGA chip, etc. Passive components will be repaired for free, ex: resistors, capacitors.
- If RMA goods can not be repaired, NEXCOM will return it to the customer without any charge.

vi

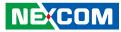

#### Warnings

Read and adhere to all warnings, cautions, and notices in this guide and the documentation supplied with the chassis, power supply, and accessory modules. If the instructions for the chassis and power supply are inconsistent with these instructions or the instructions for accessory modules, contact the supplier to find out how you can ensure that your computer meets safety and regulatory requirements.

#### Cautions

Electrostatic discharge (ESD) can damage system components. Do the described procedures only at an ESD workstation. If no such station is available, you can provide some ESD protection by wearing an antistatic wrist strap and attaching it to a metal part of the computer chassis.

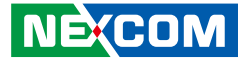

### **Safety Information**

Before installing and using the device, note the following precautions:

- Read all instructions carefully.
- Do not place the unit on an unstable surface, cart, or stand.
- Follow all warnings and cautions in this manual.
- When replacing parts, ensure that your service technician uses parts specified by the manufacturer.
- Avoid using the system near water, in direct sunlight, or near a heating device.
- The load of the system unit does not solely rely for support from the rackmounts located on the sides. Firm support from the bottom is highly necessary in order to provide balance stability.
- The computer is provided with a battery-powered real-time clock circuit. There is a danger of explosion if battery is incorrectly replaced. Replace only with the same or equivalent type recommended by the manufacturer. Discard used batteries according to the manufacturer's instructions.

### **Installation Recommendations**

Ensure you have a stable, clean working environment. Dust and dirt can get into components and cause a malfunction. Use containers to keep small components separated.

Adequate lighting and proper tools can prevent you from accidentally damaging the internal components. Most of the procedures that follow require only a few simple tools, including the following:

- A Philips screwdriver
- A flat-tipped screwdriver
- A grounding strap
- An anti-static pad

Using your fingers can disconnect most of the connections. It is recommended that you do not use needle-nose pliers to disconnect connections as these can damage the soft metal or plastic parts of the connectors.

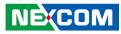

### **Safety Precautions**

- 1. Read these safety instructions carefully.
- 2. Keep this User Manual for later reference.
- 3. Disconnect this equipment from any AC outlet before cleaning. Use a damp cloth. Do not use liquid or spray detergents for cleaning.
- 4. For plug-in equipment, the power outlet socket must be located near the equipment and must be easily accessible.
- 5. Keep this equipment away from humidity.
- 6. Put this equipment on a stable surface during installation. Dropping it or letting it fall may cause damage.
- 7. The openings on the enclosure are for air convection to protect the equipment from overheating. DO NOT COVER THE OPENINGS.
- 8. Make sure the voltage of the power source is correct before connecting the equipment to the power outlet.
- 9. Place the power cord in a way so that people will not step on it. Do not place anything on top of the power cord. Use a power cord that has been approved for use with the product and that it matches the voltage and current marked on the product's electrical range label. The voltage and current rating of the cord must be greater than the voltage and current rating marked on the product.
- 10. All cautions and warnings on the equipment should be noted.
- 11. If the equipment is not used for a long time, disconnect it from the power source to avoid damage by transient overvoltage.
- 12. Never pour any liquid into an opening. This may cause fire or electrical shock.

- 13. Never open the equipment. For safety reasons, the equipment should be opened only by qualified service personnel.
- 14. If one of the following situations arises, get the equipment checked by service personnel:
  - a. The power cord or plug is damaged.
  - b. Liquid has penetrated into the equipment.
  - c. The equipment has been exposed to moisture.
  - d. The equipment does not work well, or you cannot get it to work according to the user's manual.
  - e. The equipment has been dropped and damaged.
  - f. The equipment has obvious signs of breakage.
- 15. Do not place heavy objects on the equipment.
- 16. The unit uses a three-wire ground cable which is equipped with a third pin to ground the unit and prevent electric shock. Do not defeat the purpose of this pin. If your outlet does not support this kind of plug, contact your electrician to replace your obsolete outlet.
- 17. The unit is intended only for use in a RESTRICTED ACCESS AREA for Standard 60950-1 used only.
- 18. ATTENTION: Risque d'explosion si la batterie est remplacée par un type incorrect. Mettre au rebus les batteries usagées selon les instructions.

CAUTION: Risk of explosion if battery is replaced by an incorrect type. Dispose of used batteries according to the instructions.

- 19. The instructions shall require connection of the equipment protective earthing conductor to the installation protective earthing conductor (for example, by means of a power cord connected to a socket-outlet with earthing connection).
- 20. This product is intended to be supplied by a Listed (Certificate) power adapter, rated 12Vdc minimum, 10A minimum Tma 45 degree C minimum and altitude 2000m, if further assistance is needed, please contact NEXCOM International Co., Ltd. further information.

NE:COM

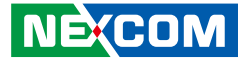

### **Technical Support and Assistance**

- 1. For the most updated information of NEXCOM products, visit NEXCOM's website at www.nexcom.com.
- 2. For technical issues that require contacting our technical support team or sales representative, please have the following information ready before calling:
  - Product name and serial number
  - Detailed information of the peripheral devices
  - Detailed information of the installed software (operating system, version, application software, etc.)
  - A complete description of the problem
  - The exact wordings of the error messages

#### Warning!

- 1. Handling the unit: carry the unit with both hands and handle it with care.
- 2. Maintenance: to keep the unit clean, use only approved cleaning products or clean with a dry cloth.

### **Conventions Used in this Manual**

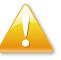

#### Warning:

Information about certain situations, which if not observed, can cause personal injury. This will prevent injury to yourself when performing a task.

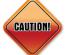

### Caution:

Information to avoid damaging components or losing data.

Note:

Provides additional information to complete a task easily.

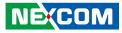

### **Global Service Contact Information**

### Headquarters NEXCOM International Co., Ltd.

9F, No. 920, Zhongzheng Rd., Zhonghe District, New Taipei City, 23586, Taiwan, R.O.C. Tel: +886-2-8226-7786 Fax: +886-2-8226-7782 www.nexcom.com

### Asia

#### Taiwan NexAloT Headquarters Industry 4.0 and Cloud Services

13F, No.922, Zhongzheng Rd., Zhonghe District, New Taipei City, 23586, Taiwan, R.O.C. Tel: +886-2-8226-7796 Fax: +886-2-8226-7926 Email: jacobhuang@nexaiot.com www.nexaiot.com

### NexAloT Co., Ltd. Taichung Office

NEXCOM

16F, No.250, Sec.2, Chongde Rd., Beitun District, Taichung City, 406, Taiwan, R.O.C. Tel: +886-4-2249-1179 Fax: +886-4-2249-1172 Email: jacobhuang@nexaiot.com www.nexaiot.com

#### NexCOBOT Taiwan Co., Ltd.

13F, No.916, Zhongzheng Rd., Zhonghe District, New Taipei City, 23586, Taiwan, R.O.C. Tel: +886-2-8226-7786 Fax: +886-2-8226-7926 Email: jennyshern@nexcobot.com www.nexcobot.com

#### GreenBase Technology Corp.

13F, No.922, Zhongzheng Rd., Zhonghe District, New Taipei City, 23586, Taiwan, R.O.C. Tel: +886-2-8226-7786 Fax: +886-2-8226-7900 Email: vivianlin@nexcom.com.tw www.nexcom.com.tw

#### DivioTec Inc.

19F-1A, No.97, Sec.4, ChongXin Rd., Sanchong District, New Taipei City, 24161, Taiwan, R.O.C. Tel: +886-2-8976-3077 Email: sales@diviotec.com www.diviotec.com

### AloT Cloud Corp.

13F, No.922, Zhongzheng Rd., Zhonghe District, New Taipei City, 23586, Taiwan, R.O.C. Tel: +886-2-8226-7786 Fax: +886-2-8226-7782 Email: alantsai@aiotcloud.net www.aiotcloud.dev

#### EMBUX TECHNOLOGY CO., LTD.

13F, No.916, Zhongzheng Rd., Zhonghe District, New Taipei City, 23586, Taiwan, R.O.C. Tel: +886-2-8226-7786 Fax: +886-2-8226-7782 Email: info@embux.com www.embux.com

#### TMR TECHNOLOGIES CO., LTD.

13F, No.916, Zhongzheng Rd., Zhonghe District, New Taipei City, 23586, Taiwan, R.O.C. Tel: +886-2-8226-7786 Fax: +886-2-8226-7782 Email: services@tmrtek.com www.tmrtek.com

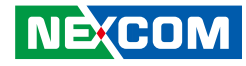

### China NEXSEC Incorporated

201, Floor 2, Unit 2, Building 15, Yard 3, Gaolizhang Road, Haidian District, Beijing, 100094, China Tel: +86-10-5704-2680 Fax: +86-10-5704-2681 Email: marketing@nexsec.cn www.nexsec.cn

### **NEXCOM Shanghai**

Room 406-407, Building C, No 154, Lane 953, Jianchuan Road, Minhang District, Shanghai, 201108, China Tel: +86-21-5278-5868 Fax: +86-21-3251-6358 Email: sales@nexcom.cn www.nexcom.cn

### NEXCOM Surveillance Technology Corp.

Floor 8, Building B3, Xiufeng Industrial Zone, GanKeng Community, Buji Street, LongGang District, ShenZhen, 518112, China Tel: +86-755-8364-7768 Fax: +86-755-8364-7738 Email: steveyang@nexcom.com.tw www.nexcom.cn

### **NEXGOL Chongqing**

1st Building No.999, Star Boulevard, Yongchuan Dist, Chongqing City, 402160, China Tel: +86-23-4960-9080 Fax: +86-23-4966-5855 Email: sales@nexgol.com.cn www.nexcobot.cn

### Beijing NexGemo Technology Co.,Ltd.

Room 205, No.1, Fazhan Road., Beijing International Information Industry Base, Changping District, Beijing, 102206, China Tel: +86-10-8072-2025 Fax: +86-10-8072-2022 Email: sales@nexgemo.cn www.nexgemo.com

### Japan NEXCOM Japan

9F, Tamachi Hara Bldg., 4-11-5, Shiba Minato-ku, Tokyo, 108-0014, Japan Tel: +81-3-5419-7830 Fax: +81-3-5419-7832 Email: sales@nexcom-jp.com www.nexcom-jp.com

### America USA NEXCOM USA

46665 Fremont Blvd., Fremont CA 94538, USA Tel: +1-510-656-2248 Fax: +1-510-656-2158 Email: sales@nexcom.com www.nexcomusa.com

### Europe United Kingdom NEXCOM EUROPE

10 Vincent Avenue, Crownhill Business Centre, Milton Keynes, Buckinghamshire MK8 0AB, United Kingdom Tel: +44-1908-267121 Fax: +44-1908-262042 Email: sales.uk@nexcom.eu www.nexcom.com

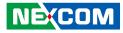

### **Package Contents**

Before continuing, verify that the NDiS V1100 package that you received is complete. Your package should have all the items listed in the following table.

| Item | Part Number   | Name          | Description                                 | Qty |
|------|---------------|---------------|---------------------------------------------|-----|
| 1    | 5060200638X00 | Thermal Pad   | Thermal Pad For Neu-X300-Q370-F65 Ver:A S.W | 1   |
| 2    | 7400096008X00 | Power Adapter | Power Adapter FSP:FSP096-AHAN3(9NA0961432)  | 1   |

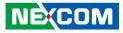

### **Ordering Information**

The following below provides ordering information for NDiS V1100.

### NDiS V1100-i3 (P/N: 10W00110000X0) 11th Gen Intel<sup>®</sup> Core<sup>™</sup> i3-1115G4E processor fanless system, 0°C~45°C

### NDiS V1100-i5 (P/N: 10W00110001X0) 11th Gen Intel<sup>®</sup> Core<sup>™</sup> i5-1145G7E processor fanless system, 0°C~45°C

Copyright © 2022 NEXCOM International Co., Ltd. All Rights Reserved.

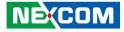

# CHAPTER 1: PRODUCT INTRODUCTION

### **NDiS V1100**

**Overview** 

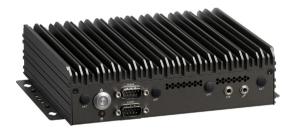

### **Key Features**

- 11th Gen Intel<sup>®</sup> Core<sup>™</sup> (Tiger Lake UP3) processor SoC
- Dual non-ECC DDR4 3200 SO-DIMM, support up to 32Gb
- 4 x HDMI 2.0, support 4K@60Hz
- Dual LAN ports and 3 x USB 3.0 ports
- Onboard M.2 2280 Key M with PCIe x4 signal for storage modules
- Onboard mini-PCIe for optional Wi-Fi or LTE modules
- Fanless design

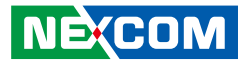

### **Hardware Specifications**

#### **CPU Support**

- Onboard 11th Gen Intel<sup>®</sup> Core<sup>™</sup> i3-1115G4E processor, dual core, 2.2 GHz, 6M cache
- Onboard 11th Gen Intel<sup>®</sup> Core™ i5-1145G7E processor, quad core, 1.5 GHz, 8M cache
- Onboard 11th Gen Intel<sup>®</sup> Core<sup>™</sup> i7-1185G7E processor, quad core, 1.8 GHz, 12M cache (by request)

#### Chipset

• SoC (codenamed Tiger Lake UP3)

#### **Main Memory**

• 2 x 260-pin DDR4 SO-DIMM, supports non-ECC, un-buffered memory up to 64G

### **Graphics & Display**

- Intel<sup>®</sup> UHD graphics on i3 processor
- Intel<sup>®</sup> Iris<sup>®</sup> X<sup>e</sup> graphics on i5 and i7 processor
- 4 x HDMI, support 4096 x 2160@60Hz

#### Interface-Rear

- 1 x power button with LED
- 1 x HDD LED
- 2 x DB9
  - COM1: RS232/422/485
  - COM2: RS232

### I/O Interface-Rear

- 1 x 4-pin DC Jack, 12V
- 4 x HDMI
- 2 x RJ45 Intel® Gigabit LAN port
  - 1 x Intel<sup>®</sup> I219-LM GbE PHY
  - 1 x Intel<sup>®</sup> I225-V GbE LAN
- 3 x USB 3.0
- 1 x USB 2.0

### I/O Interface-Internal

- 4 x USB 2.0, internal connector
- 1 x Mic-in/Line out, internal connector
- 1 x Speaker out with 2W/4 $\Omega$  amplifier, internal connector
- 8 x GPIO pin header for 4 x GPI and 4 x GPO
- 1 x 4-pin connector for PWM smart fan
- Onboard TPM2.0

### Expansion

- 1 x M.2 3052 Key B, support optional 5G modules
- 1 x mini-PCle, support optional 4G/Wi-Fi/Bluetooth modules

#### Storage

- 1 x M.2 2280 Key M (PCle Gen4 x4, SATA III), support optional storage modules
- 1 x SATA & SATA power connector

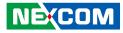

#### **Power Supply**

.

- 1 x External 96W AC/DC power adapter
- Input: 100V AC to 240V AC
- Output: DC+12VDC

### Environment

- Operating temperature: 0°C to 45°C
- Storage temperature: -20°C to 80°C
- Humidity: 10 to 90% (non-condensing)

### Certification

- CE Approval
- FCC Class A

#### Dimensions

• 190mm (W) x 165mm (D) x 51.1mm (H) (without wall mount bracket)

### **Operating System Support**

• Win10/Linux

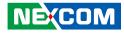

### **Physical Features**

### **Front Panel**

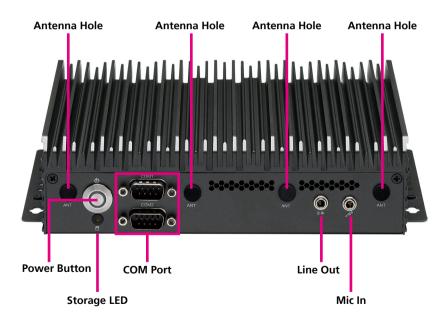

### **Rear Panel**

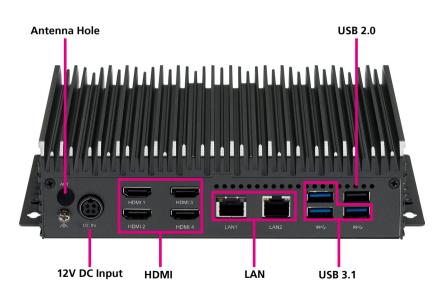

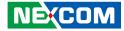

### **Mechanical Dimensions**

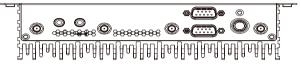

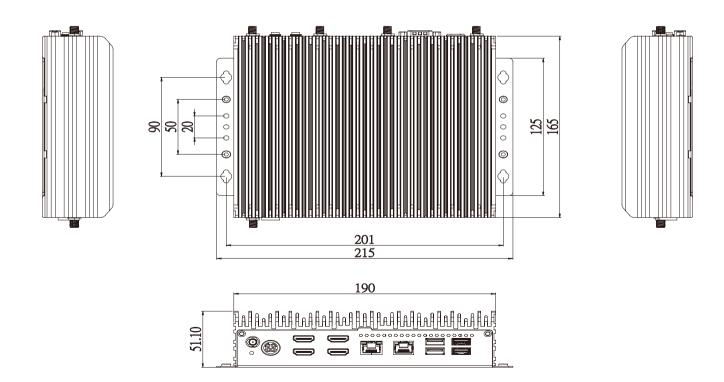

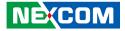

# **CHAPTER 2: JUMPERS AND CONNECTORS**

This chapter describes how to set the jumpers and connectors on the NDiS V1100 motherboard.

### **Before You Begin**

- Ensure you have a stable, clean working environment. Dust and dirt can get into components and cause a malfunction. Use containers to keep small components separated.
- Adequate lighting and proper tools can prevent you from accidentally damaging the internal components. Most of the procedures that follow require only a few simple tools, including the following:
  - A Philips screwdriver
  - A flat-tipped screwdriver
  - A set of jewelers screwdrivers
  - A grounding strap
  - An anti-static pad
- Using your fingers can disconnect most of the connections. It is recommended that you do not use needle-nosed pliers to disconnect connections as these can damage the soft metal or plastic parts of the connectors.
- Before working on internal components, make sure that the power is off. Ground yourself before touching any internal components, by touching a metal object. Static electricity can damage many of the electronic components. Humid environments tend to have less static electricity than

dry environments. A grounding strap is warranted whenever danger of static electricity exists.

### Precautions

Computer components and electronic circuit boards can be damaged by discharges of static electricity. Working on computers that are still connected to a power supply can be extremely dangerous.

Follow the guidelines below to avoid damage to your computer or yourself:

- Always disconnect the unit from the power outlet whenever you are working inside the case.
- If possible, wear a grounded wrist strap when you are working inside the computer case. Alternatively, discharge any static electricity by touching the bare metal chassis of the unit case, or the bare metal body of any other grounded appliance.
- Hold electronic circuit boards by the edges only. Do not touch the components on the board unless it is necessary to do so. Don't flex or stress the circuit board.
- Leave all components inside the static-proof packaging that they shipped with until they are ready for installation.
- Use correct screws and do not over tighten screws.

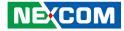

### **Jumper Settings**

A jumper is the simplest kind of electric switch. It consists of two metal pins and a cap. When setting the jumpers, ensure that the jumper caps are placed on the correct pins. When the jumper cap is placed on both pins, the jumper is short. If you remove the jumper cap, or place the jumper cap on just one pin, the jumper is open.

Refer to the illustrations below for examples of what the 2-pin and 3-pin jumpers look like when they are short (on) and open (off).

Two-Pin Jumpers: Open (Left) and Short (Right)

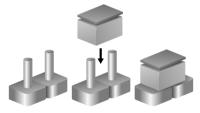

Three-Pin Jumpers: Pins 1 and 2 are Short

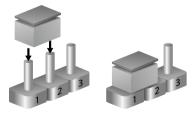

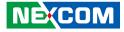

### Locations of the Jumpers and Connectors

The figure below shows the locations of the jumpers and connectors.

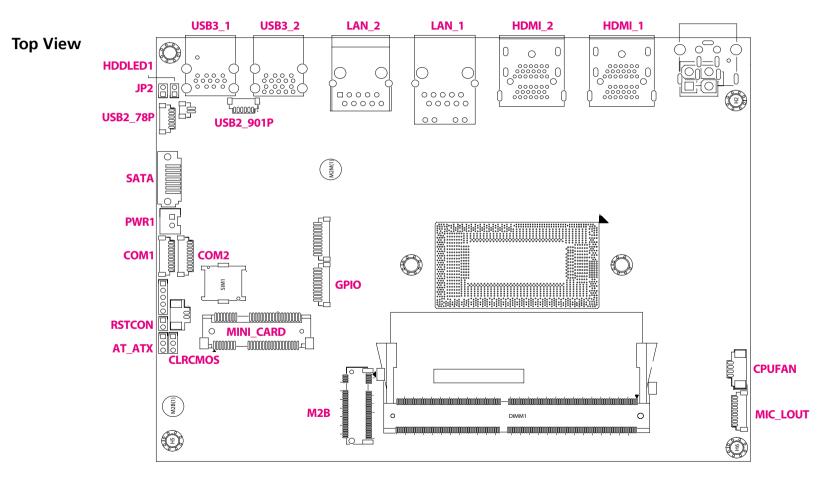

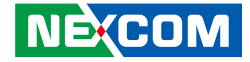

**Bottom View** 

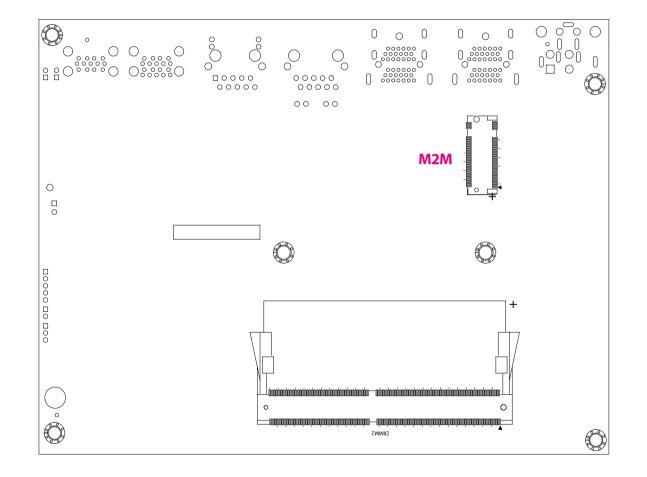

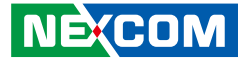

### Jumpers

### **AT/ATX Mode Selection**

Connector type: 1x3 3-pin header Connector location: AT\_ATX

### 1 🗌 🔿 🖓 3

### **Clear CMOS**

Connector type: 1x3 3-pin header Connector location: CLRCMOS

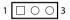

| Pin    | Settings           |
|--------|--------------------|
| 1-2 On | AT Mode            |
| 2-3 On | ATX Mode (Default) |

| Pin    | Settings         |
|--------|------------------|
| 1-2 On | Normal (Default) |
| 2-3 On | Clear CMOS       |

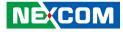

### Internal Connectors System Reset

Connector type: 1x2 2-pin header Connector location: RSTCON

### 1 🗌 🔿 2

### HDD LED Header

Connector type: 1x2 2-pin header Connector location: HDDLED1

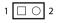

| Pin | Definition |
|-----|------------|
| 1   | GND        |
| 2   | RESET#     |

| Pin | Definition |
|-----|------------|
| 1   | HDD_LED+   |
| 2   | HDD_LED-   |

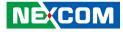

### **Power LED Header**

Connector type: 1x2 2-pin header Connector location: JP2

### **RI Connector**

Connector type: 1x5 5-pin header Connector location: JP1

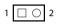

### 1 0 0 0 0 5

| Pin | Definition |
|-----|------------|
| 1   | PWR_LED-   |
| 2   | PWR_LED+   |

| Pin | Definition | Pin | Definition |
|-----|------------|-----|------------|
| 1   | RI1        | 2   | COM1_RI    |
| 3   | +5V        | 4   | COM1_RI    |
| 5   | +12V       |     |            |

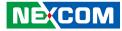

### **MIC & Line Out Connector**

Connector type: 1x9 9-pin header Connector location: MIC\_LOUT

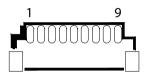

### System Power Button

Connector type: 1x2 2-pin header Connector location: J1

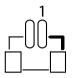

| Pin | Definition | Pin | Definition |
|-----|------------|-----|------------|
| 1   | LOUT_R     | 2   | LOUT_JD    |
| 3   | GND        | 4   | LOUT_L     |
| 5   | GND        | 6   | MIC_R      |
| 7   | MIC_JD     | 8   | MIC_L      |
| 9   | GND        |     |            |

| Pin | Definition |  |
|-----|------------|--|
| 1   | GND        |  |
| 2   | PWRBTN#    |  |

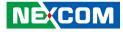

### **Fan Connector**

Connector type: 1x4 4-pin header Connector location: CPUFAN

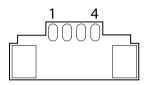

### **COM Port Connector**

Connector type: 1x9 9-pin header Connector location: COM1, COM2

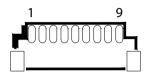

| Pin | Definition       | Pin | Definition        |
|-----|------------------|-----|-------------------|
| 1   | GND              | 2   | +12V              |
| 3   | FAN SPEED DETECT | 4   | FAN SPEED CONTROL |

| Pin | Definition | Pin | Definition |
|-----|------------|-----|------------|
| 1   | RI         | 2   | CTS        |
| 3   | RTS        | 4   | DSR        |
| 5   | GND        | 6   | DTR        |
| 7   | TXD        | 8   | RXD        |
| 9   | RXD        | 10  | DCD        |

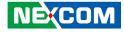

### Internal USB2.0 x2 Port

Connector type: 1x6 6-pin header Connector location: USB2\_78P, USB2\_910P

### **SATA** Connector

Connector location: SATA

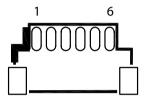

| 1 | 7 |
|---|---|
|   |   |
|   |   |
|   |   |

| Pin | Definition | Pin | Definition |
|-----|------------|-----|------------|
| 1   | GND        | 2   | USB2N      |
| 3   | USB2P      | 4   | USB1N      |
| 5   | USB1P      | 6   | +5V        |

| Pin | Definition | Pin | Definition |
|-----|------------|-----|------------|
| 1   | GND        | 2   | SATA_TXP   |
| 3   | SATA_TXN   | 4   | GND        |
| 5   | SATA_RXN   | 6   | SATA_RXP   |
| 7   | GND        |     |            |

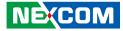

### **GPIO** Connector

Connector type: 1x10 10-pin header Connector location: GPIO1

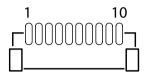

### **SATA Power Connector**

Connector type: 1x2 2-pin header Connector location: PWR1

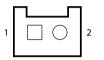

| Pin | Definition | Pin | Definition |
|-----|------------|-----|------------|
| 1   | +5V        | 2   | GND        |
| 3   | GPIO_PIN3  | 4   | GPIO_PIN4  |
| 5   | GPIO_PIN5  | 6   | GPIO_PIN6  |
| 7   | GPIO_PIN7  | 8   | GPIO_PIN8  |
| 9   | GPIO_PIN9  | 10  | GPIO_PIN10 |

| Pin | Definition |
|-----|------------|
| 1   | +5V        |
| 2   | GND        |

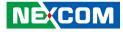

### 80 Debug Port Connector

Connector type: 1x10 10-pin header Connector location: 80PORT

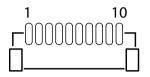

### **Battery Connector**

Connector type: 1x2 2-pin header Connector location: BAT

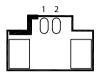

| Pin | Definition | Pin | Definition |
|-----|------------|-----|------------|
| 1   | GND        | 2   | PLTRST#    |
| 3   | ESPI_CLK   | 4   | ESPI_CS#   |
| 5   | ESPI_IO3   | 6   | ESPI_IO2   |
| 7   | ESPI_IO1   | 8   | ESPI_IO0   |
| 9   | ESPI_RST#  | 10  | 3.3V       |

| Pin | Definition |  |
|-----|------------|--|
| 1   | GND        |  |
| 2   | BAT        |  |

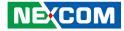

### M.2 2280\_2242 Connector (Key M)

Connector location: M2M

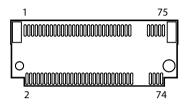

| Pin | Definition | Pin | Definition |
|-----|------------|-----|------------|
| 1   | GND        | 2   | +3VSB      |
| 3   | GND        | 4   | +3VSB      |
| 5   | PCIE4_RXN  | 6   | NC         |
| 7   | PCIE4_RXP  | 8   | NC         |
| 9   | GND        | 10  | M2M_LED#   |
| 11  | PCIE4_RXN  | 12  | +3VSB      |
| 13  | PCIE4_RXP  | 14  | +3VSB      |
| 15  | GND        | 16  | +3VSB      |
| 17  | PCIE3_RXN  | 18  | +3VSB      |
| 19  | PCIE3_RXP  | 20  | NC         |
| 21  | GND        | 22  | NC         |
| 23  | PCIE3_RXN  | 24  | NC         |
| 25  | PCIE3_RXP  | 26  | NC         |
| 27  | GND        | 28  | NC         |
| 29  | PCIE2_RXN  | 30  | NC         |
| 31  | PCIE2_RXP  | 32  | NC         |
| 33  | GND        | 34  | NC         |
| 35  | PCIE2_RXN  | 36  | NC         |

| Pin | Definition          | Pin | Definition |
|-----|---------------------|-----|------------|
| 37  | PCIE2_RXP           | 38  | DEVSLP     |
| 39  | GND                 | 40  | NC         |
| 41  | SATA_RXP(PCIE1_RXP) | 42  | NC         |
| 43  | SATA_RXN(PCIE1_RXN) | 44  | NC         |
| 45  | GND                 | 46  | NC         |
| 47  | SATA_TXN(PCIE1_TXN) | 48  | NC         |
| 49  | SATA_TXP(PCIE1_TXP) | 50  | RESET#     |
| 51  | GND                 | 52  | CLKREQ#    |
| 53  | CLK_PCIEN           | 54  | WAKE#      |
| 55  | CLK_PCIEP           | 56  | NC         |
| 57  | GND                 | 58  | NC         |
|     |                     |     |            |
| 67  | NC                  | 68  |            |
| 69  | M2M_PEDET           | 70  | +3VSB      |
| 71  | GND                 | 72  | +3VSB      |
| 73  | GND                 | 74  | +3VSB      |
| 75  | GND                 |     |            |

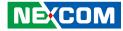

### M.2 2242 Connector (Key B)

Connector location: M2B

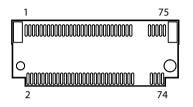

| Pin | Definition | Pin | Definition  |
|-----|------------|-----|-------------|
| 1   | CONFIG3    | 2   | 3.3V        |
| 3   | GND        | 4   | 3.3V        |
| 5   | GND        | 6   | 3.3V        |
| 7   | USB2_5P    | 8   | WIFI_DIS#   |
| 9   | USB2_5N    | 10  | NC          |
| 11  | NC         |     |             |
|     | PCIE4_RXP  | 14  | +3VSB       |
|     |            | 20  | NC          |
| 21  | CONFIG0    | 22  | NC          |
| 23  | NC         | 24  | NC          |
| 25  | NC         | 26  | WWAN_GPS_ON |
| 27  | GND        | 28  | NC          |
| 29  | USB3_RXN   | 30  | UIM_RESET   |
| 31  | USB3_RXP   | 32  | UIM_CLK     |
| 33  | GND        | 34  | UIM_DATA    |
| 35  | USB3_TXN   | 36  | UIM_PWR     |
| 37  | USB3_TXP   | 38  | DEVSLP      |
| 39  | GND        | 40  | NC          |

| Pin | Definition  | Pin | Definition  |
|-----|-------------|-----|-------------|
| 41  | PCIE_RXN    | 42  | NC          |
| 43  | PCIE_RXP    | 44  | NC          |
| 45  | GND         | 46  | NC          |
| 47  | PCIE_TXN    | 48  | NC          |
| 49  | PCIE_TXP    | 50  | RESET(3.3V) |
| 51  | GND         | 52  | CLKREQ#     |
| 53  | CLK_DN      | 54  | WAKE#       |
| 55  | CLK_DP      | 56  | NC          |
| 57  | GND         | 58  | NC          |
| 59  | NC          | 60  | NC          |
| 61  | NC          | 62  | NC          |
| 63  | NC          | 64  | NC          |
| 65  | NC          | 66  | NC          |
| 67  | RESET(1.8V) | 68  | SUS_CLK     |
| 69  | CONFIG1     | 70  | 3.3V        |
| 71  | GND         | 72  | 3.3V        |
| 73  | GND         | 74  | 3.3V        |
| 75  | CONFIG2     |     |             |

NE(COM

NEXCOM

### Mini PCle Card

Connector location: MINI\_CARD

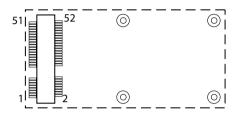

| Pin | Definition | Pin | Definition |
|-----|------------|-----|------------|
| 1   | WAKE#      | 2   | 3.3V       |
| 3   | NC         | 4   | GND        |
| 5   | NC         | 6   | 1.5V       |
| 7   | CLKREQ#    | 8   | UIM_PWR    |
| 9   | GND        | 10  | UIM_DATA   |
| 11  | CLKN0      | 12  | UIM_CLK    |
| 13  | CLKPO      | 14  | UIM_RESET  |
| 15  | GND        | 16  | UIM_VPP    |
| 17  | NC         | 18  | GND        |
| 19  | NC         | 20  | W_DIS#     |
| 21  | GND        | 22  | RESET#     |
| 23  | PCIE5_RXN  | 24  | 3.3V       |
| 25  | PCIE5_RXP  | 26  | GND        |
| 27  | GND        | 28  | 1.5V       |
| 29  | GND        | 30  | SMB_CLK    |
| 31  | PCIE5_TXN  | 32  | SMB_DATA   |
| 33  | PCIE5_TXP  | 34  | GND        |
| 35  | GND        | 36  | USB2_6DN   |

| Pin | Definition | Pin | Definition |
|-----|------------|-----|------------|
| 37  | GND        | 38  | USB2_6DP   |
| 39  | 3.3V       | 40  | GND        |
| 41  | 3.3V       | 42  | NC         |
| 43  | GND        | 44  | NC         |
| 45  | NC         | 46  | NC         |
| 47  | NC         | 48  | 1.5V       |
| 49  | NC         | 50  | GND        |
| 51  | 3.3V       | 52  | 3.3V       |

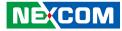

### External Connectors DC Power Input Jack (+12V Only)

Connector location: DCIN1

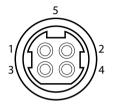

-

| Pin | Definition | Pin | Definition |
|-----|------------|-----|------------|
| 1   | +12VSUS    | 2   | +12VSUS    |
| 3   | GND        | 4   | GND        |
| 5   | CGND       |     |            |

### **DP** Connector

Connector type:HDMI CON DUAL 38P SMT Connector location: HDMI1, HDMI2

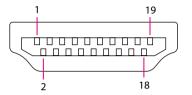

| Pin | Definition | Pin | Definition |
|-----|------------|-----|------------|
| A1  | HDMI2_TX2P | B1  | HDMI1_TX2P |
| A2  | GND        | B2  | GND        |
| A3  | HDMI2_TX2N | B3  | HDMI1_TX2N |
| A4  | HDMI2_TX1P | B4  | HDMI1_TX1P |
| A5  | GND        | B5  | GND        |
| A6  | HDMI2_TX1N | B6  | HDMI1_TX1N |
| A7  | HDMI2_TX0P | B7  | HDMI1_TX0P |
| A8  | GND        | B8  | GND        |
| A9  | HDMI2_TX0N | B9  | HDMI1_TX0N |
| A10 | HDMI2_CLKP | B10 | HDMI1_CLKP |
| A11 | GND        | B11 | GND        |
| A12 | HDMI2_CLKN | B12 | HDMI1_CLKN |
| A13 | NC         | B13 | NC         |
| A14 | NC         | B14 | NC         |
| A15 | HDMI2_SCL  | B15 | HDMI1_SCL  |
| A16 | HDMI2_SDA  | B16 | HDMI1_SDA  |
| A17 | GND        | B17 | GND        |
| A18 | +5V        | B18 | +5V        |
| A19 | HDMI2_HPD  | B19 | HDMI1_HPD  |

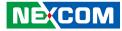

### LAN Connector

Connector type: LAN Jack W/LED R/A DIP Connector location: LAN1

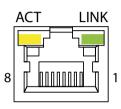

|         | Act       | Status        |
|---------|-----------|---------------|
| Flashir | ig Yellow | Data activity |
| (       | Off       | No activity   |

| Link         | Status               |
|--------------|----------------------|
| Steady Green | 1G network link      |
| Steady Green | 100Mbps network link |
| Off          | 10Mbps or no link    |

### **LAN Connector**

Connector type: LAN Jack W/LED R/A DIP Connector location: LAN2

|   | ACT LINK |   |
|---|----------|---|
| 8 |          | 1 |

| Act             | Status        |
|-----------------|---------------|
| Flashing Yellow | Data activity |
| Off             | No activity   |

| Link         | Status               |  |
|--------------|----------------------|--|
| Steady Green | 1G network link      |  |
| Steady Green | 100Mbps network link |  |
| Off          | 10Mbps or no link    |  |

| Pin | Definition | Pin | Definition |
|-----|------------|-----|------------|
| 1   | MDI_0P     | 2   | MDI_ON     |
| 3   | MDI_1P     | 4   | MDI_1N     |
| 5   | CT1        | 6   | CT2        |
| 7   | MDI_2P     | 8   | MDI_2N     |
| 9   | MDI_3P     | 10  | MDI_3N     |
| 11  | LINK1000#  | 12  | LINK100#   |
| 13  | ACTLED#    | 14  | +3VSB      |

| Pin | Definition | Pin | Definition |
|-----|------------|-----|------------|
| 1   | MDI_0P     | 2   | MDI_0N     |
| 3   | MDI_1P     | 4   | MDI_1N     |
| 5   | CT1        | 6   | CT2        |
| 7   | MDI_2P     | 8   | MDI_2N     |
| 9   | MDI_3P     | 10  | MDI_3N     |
| 11  | +3VSB      | 12  | ACTLED#    |
| 13  | LINK1000#  | 14  | LINK100#   |

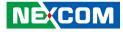

# **USB 3.0 Connector**

Connector type: USB 3.0 CON Dual Port Connector location: USB3\_2

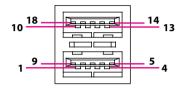

# **USB 3.0 Connector**

Connector type: USB 3.0 Connector Connector location: USB3\_1

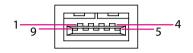

| Pin | Definition | Pin | Definition |
|-----|------------|-----|------------|
| 1   | +5V        | 2   | USB2_1N    |
| 3   | USB2_1P    | 4   | GND        |
| 5   | USB3_RX1N  | 6   | USB3_RX1P  |
| 7   | GND        | 8   | USB3_TX1N  |
| 9   | USB3_TX1P  | 10  | +5V        |
| 11  | USB2_2N    | 12  | USB2_2P    |
| 13  | GND        | 14  | USB3_RX2N  |
| 15  | USB3_RX2P  | 16  | GND        |
| 17  | USB3_TX2N  | 18  | USB3_TX2P  |

| Pin | Definition | Pin | Definition |
|-----|------------|-----|------------|
| 1   | +5V        | 2   | USB2_3N    |
| 3   | USB2_3P    | 4   | GND        |
| 5   | USB3_RX3N  | 6   | USB3_RX3P  |
| 7   | GND        | 8   | USB3_TX3N  |
| 9   | USB3_TX3P  | 10  | +5V        |
| 11  | USB2_4N    | 12  | USB2_4P    |
| 13  | GND        |     |            |

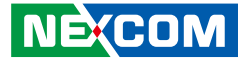

# **Block Diagram**

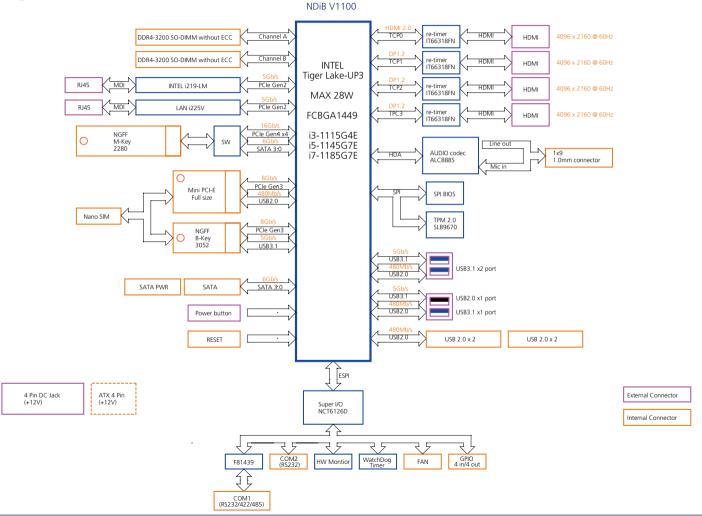

NE;COM

Copyright © 2022 NEXCOM International Co., Ltd. All Rights Reserved.

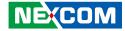

# CHAPTER 3: SYSTEM SETUP

# **Removing the Chassis Cover**

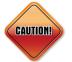

Prior to removing the chassis cover, make sure the unit's power is off and disconnected from the power sources to prevent electric shock or system damage.

1. The screws on the bottom, front and rear sides are used to secure the cover to the chassis. Remove these screws and put them in a safe place for later use.

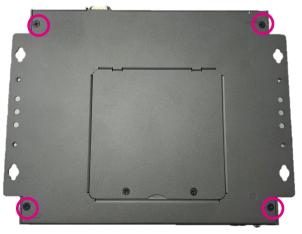

Bottom

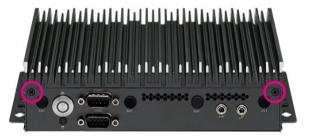

Front

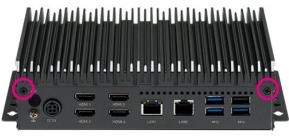

Rear

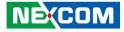

2. Open the memory cover on the bottom by removing two screws, then remove the other two screws on the main board inside it.

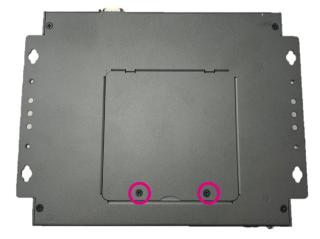

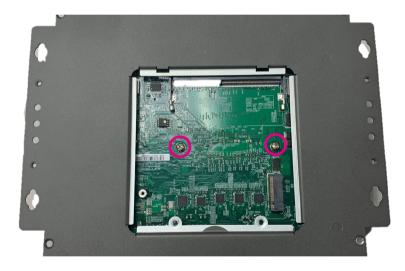

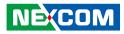

3. With the screws removed, lift up the cover and remove it from the chassis.

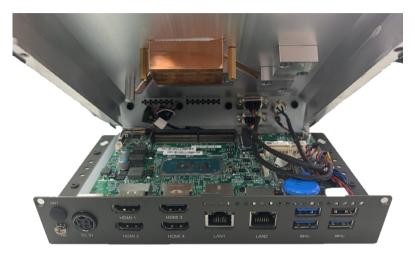

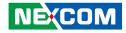

# Installing a SO-DIMM Memory Module

1. Locate two SO-DIMM sockets on the TOP side and back side of the board.

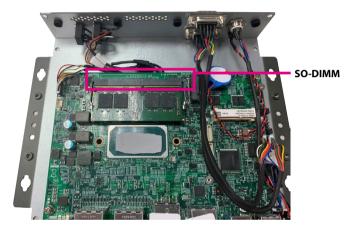

2. Insert the module into the socket at a 30-degree angle. Then push the module down until the clips on both sides of the socket lock into position. You will hear a distinctive "click" sound, indicating the module is correctly locked into position.

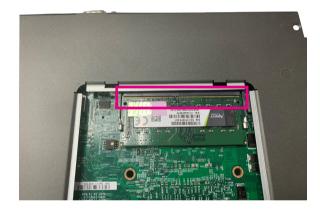

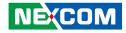

# Installing an M.2 Storage Module (Key M 2280)

1. Locate the M.2 Key M slot on the board.

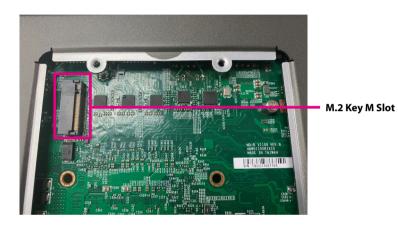

2. Remove the screw on the board. Store the screw in a safe place for later use.

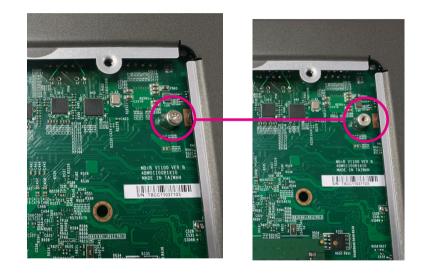

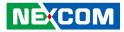

3. Insert the M.2 module into the M.2 slot at a 45-degree angle until the gold-plated connector on the edge of the module completely disappears into the slot. Then push the module down and secure it with the screw removed in step 2.

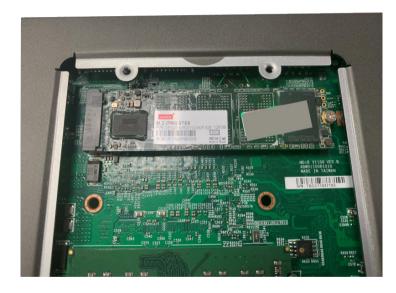

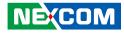

# Installing an M.2 5G/4G Module (Key B 3052 or 3042 w/ bracket)

1. Locate the M.2 Key B slot on the board.

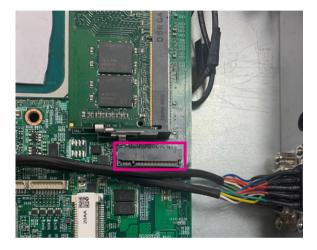

2. Remove the screw on the board. Store the screw in a safe place for later use.

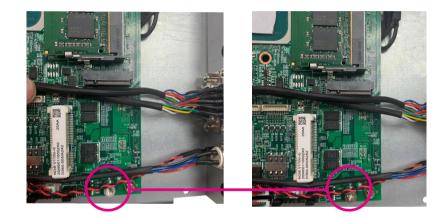

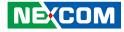

3. Insert the 4G/5G module into the M.2 slot at a 45-degree angle until the gold-plated connector on the edge of the module completely disappears inside the slot, then push the module down and then secure it with the mounting screw.

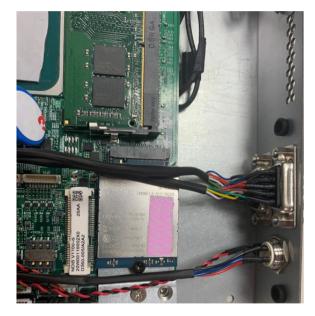

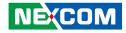

# Installing a Wi-Fi and Bluetooth card (miniPCIe)

1. Locate the mini-PCIe slot on the board.

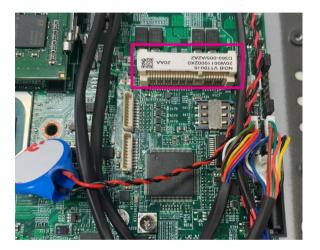

2. Remove the screw on the board. Store the screw in a safe place for later use.

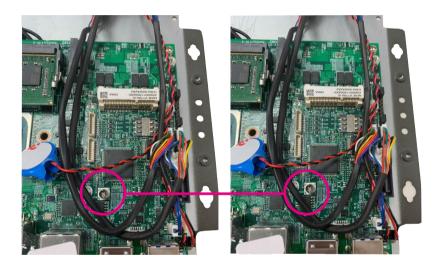

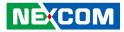

3. Insert the Wi-Fi/BT module into the mini-PCIe slot at a 45-degree angle until the gold-plated connector on the edge of the module completely disappears inside the slot, then push the module down and then secure it with the mounting screw.

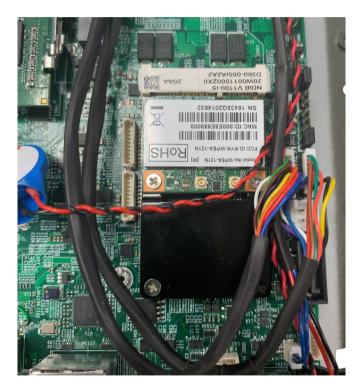

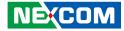

# Wall Mount Installation

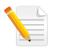

Note: The bottom cover of the system also serves as the wall mount bracket. Before wall mounting the system, please ensure the top cover is secured with 8 screws.

1. Align the M4 mounting holes on the chassis cover to the desired installation location. Then mount the system by fastening 4 screws through the mounting holes.

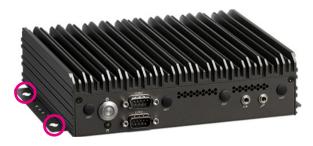

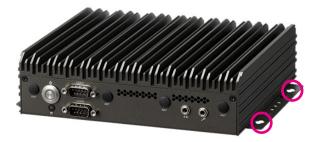

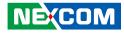

# CHAPTER 4: BIOS SETUP

This chapter describes how to use the BIOS setup program for NDiS V1100. The BIOS screens provided in this chapter are for reference only and may change if the BIOS is updated in the future.

To check for the latest updates and revisions, visit the NEXCOM website at www.nexcom.com.tw.

# **About BIOS Setup**

The BIOS (Basic Input and Output System) Setup program is a menu driven utility that enables you to make changes to the system configuration and tailor your system to suit your individual work needs. It is a ROM-based configuration utility that displays the system's configuration status and provides you with a tool to set system parameters.

These parameters are stored in non-volatile battery-backed-up CMOS RAM that saves this information even when the power is turned off. When the system is turned back on, the system is configured with the values found in CMOS.

With easy-to-use pull down menus, you can configure such items as:

- Hard drives, diskette drives, and peripherals
- Video display type and display options
- Password protection from unauthorized use
- Power management features

The settings made in the setup program affect how the computer performs. It is important, therefore, first to try to understand all the setup options, and second, to make settings appropriate for the way you use the computer.

# When to Configure the BIOS

- This program should be executed under the following conditions:
- When changing the system configuration
- When a configuration error is detected by the system and you are prompted to make changes to the setup program
- When resetting the system clock
- When redefining the communication ports to prevent any conflicts
- When making changes to the Power Management configuration
- When changing the password or making other changes to the security setup

Normally, CMOS setup is needed when the system hardware is not consistent with the information contained in the CMOS RAM, whenever the CMOS RAM has lost power, or the system features need to be changed.

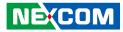

# **Default Configuration**

Most of the configuration settings are either predefined according to the Load Optimal Defaults settings which are stored in the BIOS or are automatically detected and configured without requiring any actions. There are a few settings that you may need to change depending on your system configuration.

# **Entering Setup**

When the system is powered on, the BIOS will enter the Power-On Self Test (POST) routines. These routines perform various diagnostic checks; if an error is encountered, the error will be reported in one of two different ways:

- If the error occurs before the display device is initialized, a series of beeps will be transmitted.
- If the error occurs after the display device is initialized, the screen will display the error message.

Powering on the computer and immediately pressing <Del> allows you to enter Setup.

Press the belkey to enter Setup:

# Legends

| Кеу            | Function                                                                 |  |
|----------------|--------------------------------------------------------------------------|--|
| ← →            | Moves the highlight left or right to select a menu.                      |  |
|                | Moves the highlight up or down between sub-<br>menus or fields.          |  |
| Esc            | Exits the BIOS Setup Utility.                                            |  |
| +              | Scrolls forward through the values or options of the highlighted field.  |  |
| -              | Scrolls backward through the values or options of the highlighted field. |  |
| Tab<br>Hereita | Selects a field.                                                         |  |
| F1             | Displays General Help.                                                   |  |
| F2             | Load previous values.                                                    |  |
| F3             | Load optimized default values.                                           |  |
| F4             | Saves and exits the Setup program.                                       |  |
| Enter,<br>←    | Press <enter> to enter the highlighted sub-menu</enter>                  |  |

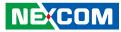

# Scroll Bar

When a scroll bar appears to the right of the setup screen, it indicates that there are more available fields not shown on the screen. Use the up and down arrow keys to scroll through all the available fields.

# Submenu

When " $\blacktriangleright$ " appears on the left of a particular field, it indicates that a submenu which contains additional options are available for that field. To display the submenu, move the highlight to that field and press  $\Box$ .

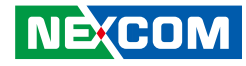

# **BIOS Setup Utility**

Once you enter the AMI BIOS Setup Utility, the Main Menu will appear on the screen. The main menu allows you to select from several setup functions and one exit. Use arrow keys to select among the items and press to accept or enter the submenu.

# Main

The Main menu is the first screen that you will see when you enter the BIOS Setup Utility.

| Main                                                           | Advanced                                     | Security    | Boot                                           | Save & Exit |                                                                                                    |
|----------------------------------------------------------------|----------------------------------------------|-------------|------------------------------------------------|-------------|----------------------------------------------------------------------------------------------------|
| BIOS Info<br>BIOS Ven<br>Product N<br>Project Ve<br>Build Date | dor<br>Jame                                  |             | American<br>NDiS-V11<br>D110-002<br>01/03/2022 | x64         | Set the Date. Use Tab to switch<br>between Date elements.<br>Default Ranges:<br>Vear: 1998-9999<br>Months: 1-12<br>Days: Dependent on month<br>Range of Vears may vary. |
| Name                                                           | Information<br>Intel(R) Core(T<br>e Revision | M) i3-1115G | TigerLake<br>4E @ 3.000<br>B0<br>8A            |             |                                                                                                    |
| IGFX GO<br>ME FW V<br>Total Men<br>Memory S                    | ersion<br>nory                               |             | 17.0.1068<br>15.0.23.17<br>8192 ME<br>3200 MT  | ;           | → ←: Select Screen<br>1: Select Item<br>Enter: Select<br>+/-: Change Opt.<br>F1: General Help                                                                           |
| PCH Info<br>Name<br>PCH SKU<br>Stepping                        |                                              |             | TGL PCH<br>U Premiur<br>B0                     |             | F2: Previous Values<br>F3: Optimized Defaults<br>F4: Save & Exit<br>ESC: Exit                                                                                           |

# System Date

The date format is <day>, <month>, <date>, <year>. Day displays a day, from Monday to Sunday. Month displays the month, from January to December. Date displays the date, from 1 to 31. Year displays the year, from 1998 to 9999.

### System Time

The time format is <hour>, <minute>, <second>. The time is based on the 24-hour military-time clock. For example, 1 p.m. is 13:00:00. Hour displays hours from 00 to 23. Minute displays minutes from 00 to 59. Second displays seconds from 00 to 59.

| Main Advance                                                                         | d Security | Boot                                              | Save & Exit |                                                                                                    |
|--------------------------------------------------------------------------------------|------------|---------------------------------------------------|-------------|----------------------------------------------------------------------------------------------------|
| IGFX GOP Version<br>ME FW Version<br>Total Memory<br>Memory Speed<br>PCH Information |            | 17.0.1068<br>15.0.23.1700<br>8192 MB<br>3200 MT/s |             | Set the Date. Use Tab to swite<br>between Date elements.<br>Default Ranges:<br>Year: 1998-9999<br>Months: 1-12<br>Days: Dependent on month<br>Range of Years may vary.          |
| Name                                                                                 |            | TGL PCH-I                                         | LP          |                                                                                                    |
| PCH SKU                                                                              |            | U Premium                                         |             |                                                                                                    |
| Stepping                                                                             | ]          | B0                                                |             |                                                                                                    |
| System Date<br>System Time                                                           |            | [Mon 6/20/2<br>[16:01:34]                         | 2022]       |                                                                                                    |
|                                                                                      |            |                                                   |             | →→-: Select Sereen<br>1): Select Item<br>Enter: Select<br>+/:: Change Opt.<br>FF: General Help<br>F2: Previous Values<br>F3: Optimized Defaults<br>F4: Save & Exit<br>ESC: Exit |
|                                                                                      |            |                                                   |             |                                                                                                    |

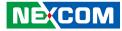

# Advanced

The Advanced menu allows you to configure your system for basic operation. Some entries are defaults required by the system board, while others, if enabled, will improve the performance of your system or let you set some features according to your preference.

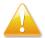

Setting incorrect field values may cause the system to malfunction

| Aptio Setup - AMI                                                                                                    |                    |                          |                    |                                                                                                  |
|----------------------------------------------------------------------------------------------------|--------------------|--------------------------|--------------------|--------------------------------------------------------------------------------------------------|
| Main Advanced                                                                                                    | Security           | Boot                     | Save & Exit        |                                                                                                  |
| ATX mode<br>State After G3<br>Wake on LAN Enable<br>USB Power State in S5<br>> CPU Configuration<br>> SATA and RST Configura<br>> Trusted Computing<br>> ACPI Settings<br>> NCT6126D Super IO Con<br>> Hardware Monitor<br>> USB Configuration<br>> Network Stack Configura<br>> NVMe Configuration | tion<br>figuration | [S0 St<br>[Enab<br>[OFF] | ate]<br>led]       | Specify what state to go to<br>when power is re-applied after a<br>power failure (G3 state).<br> |
|                                                                                                    | Version 2.22.1     | 282 Copy                 | right (C) 2022 AMI |                                                                                                  |

| Aptio Setup - AMI                                                                                   |                                                   |  |  |  |
|----------------------------------------------------------------------------------------------------|---------------------------------------------------|--|--|--|
| Main Advanced Security Boot Save & Exit                                                             |                                                   |  |  |  |
| AT mode<br>State After G3 [S0 State]<br>Wake on LAN Enable [Enabled]<br>USB Power State in S5 [OFF] | Enable/Disable integrated LAN to wake the system. |  |  |  |
| ► CPU Configuration                                                                                 |                                                   |  |  |  |
| ► SATA and RST Configuration                                                                        |                                                   |  |  |  |
| Trusted Computing                                                                                   |                                                   |  |  |  |
| ► ACPI Settings                                                                                     |                                                   |  |  |  |
| <ul> <li>NCT6126D Super IO Configuration</li> <li>Hardware Monitor</li> </ul>                       |                                                   |  |  |  |
| <ul> <li>Hardware Monitor</li> <li>USB Configuration</li> </ul>                                     |                                                   |  |  |  |
| <ul> <li>Network Stack Configuration</li> </ul>                                                     |                                                   |  |  |  |
| ► NVMe Configuration                                                                                | →←: Select Screen<br>↑↓: Select Item              |  |  |  |
| MAC:0010F39AE072-IPv4 Network Configuration                                                         | Enter: Select<br>+/-: Change Opt.                 |  |  |  |
| MAC:0010F39AE072-IPv6 Network Configuration                                                         | F1: General Help                                  |  |  |  |
| MAC: 888888888888888888888888888888888888                                                           | F2: Previous Values<br>F3: Optimized Defaults     |  |  |  |
| MAC: 888888888888888888888888888888888888                                                           | F4: Save & Exit<br>ESC: Exit                      |  |  |  |
|                                                                                                    |                                                   |  |  |  |
| Version 2.22.1282 Copyright (C) 2022 /                                                              | AMI                                               |  |  |  |

### State After G3

Specify what state to go to when power is re-applied after a power failure (G3 state).

#### Wake on LAN Enable

Enables or disables integrated LAN to wake the system.

### USB Power State in S5

Select USB power state in S5.

**Pending operation** Schedules an operation for the security device.

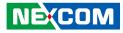

# **CPU Configuration**

This section is used to configure CPU parameters.

| Advanced                                 | aptio Setup - AMI                           |                                                                                                    |
|------------------------------------------|---------------------------------------------|----------------------------------------------------------------------------------------------------|
| CPU Configuration<br>Type                | 11th Gen Intel (R)<br>Core(TM) i5-1145G7E @ | When enabled, a VMM can<br>utilize the additional hardware<br>capabilities provided by<br>Vanderpool Technology. |
|                                          | 2.60GHz                                     |                                                                                                    |
| CPU ID                                   | 0x806C1                                     |                                                                                                    |
| Speed                                    | 2600 MHz                                    |                                                                                                    |
| Number of Processors                     | 4Core(s) / 8Thread(s)                       |                                                                                                    |
| L1 Data Cache                            | 48 KB x 4                                   |                                                                                                    |
| L1 Instruction Cache                     | 32 KB x 4                                   |                                                                                                    |
| L2 Cache                                 | 1280 KB x 4                                 |                                                                                                    |
| L3 Cache                                 | 8 MB                                        |                                                                                                    |
| L4 Cache<br>VMX                          | N/A                                         | →←: Select Screen                                                                                                |
| VMA<br>SMX/TXT                           | Supported                                   | ↑↓: Select Item                                                                                                  |
| SMA/TAT                                  | Supported                                   | Enter: Select<br>+/-: Change Opt.                                                                                |
| Intel (VMX) Virtualization<br>Technology |                                             | F1: General Help<br>F2: Previous Values                                                                          |
| Boot performance mode                    | [Turbo Performance]                         | F3: Optimized Defaults<br>F4: Save & Exit                                                                        |
| C states                                 | [Enabled]                                   | ESC: Exit                                                                                                    |
| Intel(R) SpeedStep(tm)                   | [Enabled]                                   |                                                                                                    |
| Intel(R) Speed Shift Technology          | [Enabled]                                   |                                                                                                    |
| Turbo Mode                               | [Enabled]                                   |                                                                                                    |

# Intel<sup>®</sup> Virtualization Technology

When this field is set to Enabled, the VMM can utilize the additional hardware capabilities provided by Vanderpool Technology.

# **Boot Performance Mode**

Configures the performance state that the BIOS will set before OS handoff.

# C States

Enables or disables CPU power management. Allows CPU to go to C states when it's not 100% utilized.

# Intel<sup>®</sup> SpeedStepTM

Enables or disables Intel SpeedStep.

# Intel<sup>®</sup> Speed Shift Technology

Enables or disables Intel Speed Shift Technology support. Enabling it will expose the CPPC v2 interface to allow hardware controlled P-states.

# Turbo Mode

Enables or disables turbo mode.

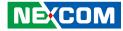

# SATA and RST Configuration

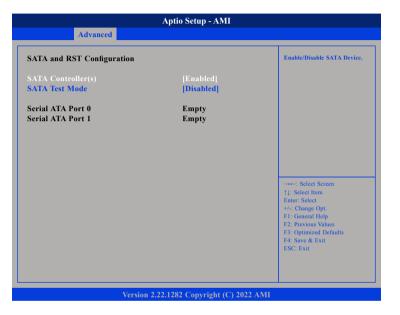

### SATA Controller(s)

Enables or disables the SATA controller.

#### SATA Test Mode

Enables or disables SATA test mode.

# **Trusted Computing**

This section is used to configure Trusted Platform Module (TPM) settings.

| Aptio Setup - AMI Advanced |                        |                                                                                                    |  |
|----------------------------|------------------------|----------------------------------------------------------------------------------------------------|--|
|                            |                        |                                                                                                    |  |
|                            |                        | →→→: Select Screen<br>11: Select Item<br>Enter: Select<br>+/-: Change Opt.<br>F1: General Help<br>F2: Previous Values<br>F3: Optimized Defaults<br>F4: Save & Exit<br>ESC: Exit |  |
| Varias 2.12                | 1282 Copyright (C) 202 | F4: Save & Exit<br>ESC: Exit                                                                                                    |  |

### **Security Device Support**

Enables or disables BIOS support for security device. O.S will not show Security Device. TCG EFI protocol and INT1A interface will not be available.

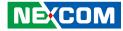

# **ACPI Settings**

This section is used to configure ACPI settings.

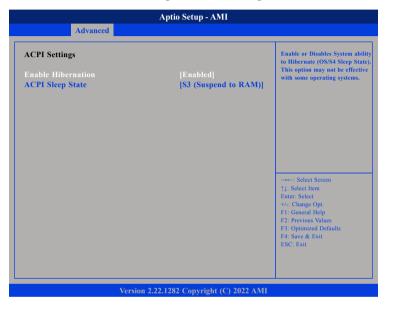

### **Enable Hibernation**

Enables or disables system ability to Hibernate (OS/S4 Sleep State). This option may not be effective with some operating systems.

#### **ACPI Sleep State**

Select the highest ACPI sleep state the system will enter when the suspend button is pressed.

# **NCT6126D Super IO Configuration**

This section is used to configure the I/O functions supported by the onboard Super I/O chip.

| Aptio Setup - AMI<br>Advanced                                                   |                               |                                                                                                    |  |
|---------------------------------------------------------------------------------|-------------------------------|----------------------------------------------------------------------------------------------------|--|
| NCT6126D Super IO Configurat                                                    | ion                           | Set Parameters of Serial Port<br>1 (COMA)                                                                                                    |  |
| Super IO Chip<br>> Serial Port 1 Configuration<br>> Serial Port 2 Configuration | NCT6126D                      |                                                                                                    |  |
|                                                                                 |                               | → → · · Select Screen<br>↑↓: Select Item<br>Enter: Select<br>+/-: Change Opt<br>F1: General Help<br>F2: Previous Values<br>F3: Optimized Defaults<br>F4: Save & Exit<br>ESC: Exit |  |
| Version                                                                         | 1 2.22.1282. Copyright (C) 20 | 22 AMI                                                                                                    |  |

# **Super IO Chip**

Displays the Super I/O chip used on the board.

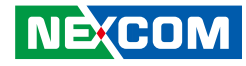

# Hardware Monitor

This section is used to monitor hardware status such as temperature, fan speed and voltages.

| Pc Health Status                           |                                                       | Smart Fan function setting                                                                                                    |
|--------------------------------------------|-------------------------------------------------------|----------------------------------------------------------------------------------------------------|
| CPU Core Temperature<br>System Temperature | : +99°C<br>: +42°C                                    |                                                                                                    |
| CPU Fan Speed                              | : N/A                                                 |                                                                                                    |
| VCORE<br>VCC3<br>VCC5<br>VCC12             | : +1.280 V<br>: +3.392 V<br>: +5.000 V<br>: +12.192 V |                                                                                                    |
|                                            |                                                       | → Select Screen<br>12: Select Item<br>Enter: Select<br>+/-: Change Opt.<br>F1: General Help<br>F2: Previous Values<br>F3: Optimized Defaults<br>F4: Save & Exit<br>ESC: Exit |

# **CPU Core Temperature**

Detects and displays the current CPU core temperature.

# System Temperature

Detects and displays the current system temperature.

# **CPU FAN Speed**

Detects and displays the current CPU fan speed.

# VCORE to VCC12

Detects and displays the voltage from Vcore to VCC12.

# **Smart Fan Function**

Smart Fan function settings.

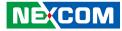

# **USB** Configuration

This section is used to configure USB parameters.

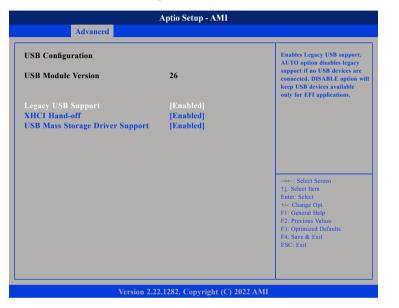

# Legacy USB Support

Enabled Enables Legacy USB.

Auto Disables support for Legacy when no USB devices are connected. Disabled Keeps USB devices available only for EFI applications.

# **XHCI Hand-off**

This is a workaround for OSs that does not support XHCI hand-off. The XHCI ownership change should be claimed by the XHCI driver.

# **USB Mass Storage Driver Support**

Enables or disables USB mass storage device driver support.

# **Network Stack**

This section is used to configure the network stack.

|                                                       | Aptio Setup - AMI                    |                                                                                                    |
|-------------------------------------------------------|--------------------------------------|----------------------------------------------------------------------------------------------------|
| Advanced                                              |                                      |                                                                                                    |
| Network Stack<br>IPv4 PXE Support<br>IPv6 PXE Support | [Enabled]<br>[Enabled]<br>[Disabled] | Enable/Disable UEFI Network                                                                                                    |
|                                                       |                                      | → → : Select Screen<br>[1]: Select Item<br>Enter: Select<br>+/.: Change Opt.<br>FI: General Help<br>F2: Previous Values<br>F3: Optimized Defaults<br>F4: Save & Exit<br>ESC: Exit |
|                                                       | on 2.22.1282. Copyright (C) 20       |                                                                                                    |

#### **Network Stack**

Enables or disables UEFI network stack.

# **IPv4 PXE Support**

Enables or disables IPv4 PXE support. If disabled, the IPv4 boot option will not be created.

# **IPv6 PXE Support**

Enables or disables IPv6 PXE support. If disabled, the IPv6 boot option will not be created.

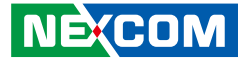

# **NVMe Configuration**

This section is used to display information on the NVMe devices installed.

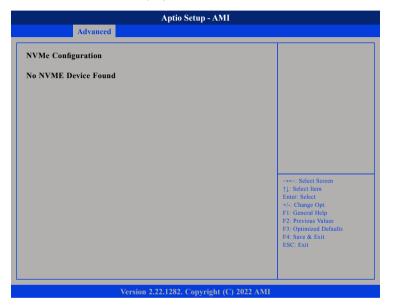

# Security

| Aptio Setup - AMI        |                      |                  |             |                 |                                                                                                    |  |
|--------------------------|----------------------|------------------|-------------|-----------------|----------------------------------------------------------------------------------------------------|--|
| Main                     | Advanced             | Security         | Boot        | Save & Exit     |                                                                                                    |  |
| Password I               | Description          |                  |             |                 | Set Administrator Password                                                                                                    |  |
|                          |                      | be<br>3<br>2     |             |                 |                                                                                                    |  |
| Administra<br>User Passw | ttor Password<br>ord |                  |             |                 | →→→: Select Screen<br>↑↓: Select Item<br>Enter: Select<br>+/- Change Opt.<br>F1: General Help<br>F2: Previous Values<br>F3: Optimized Defaults<br>F4: Save & Exit<br>ESC: Exit |  |
|                          |                      | Version 2.22.128 | 32. Copyrig | ht (C) 2022 AMI |                                                                                                    |  |

# **Administrator Password**

Select this to reconfigure the administrator's password.

# **User Password**

Select this to reconfigure the user's password.

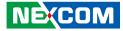

# Boot

| Aptio Setup - AMI              |                                |                 |                                                      |               |                                                                                                    |  |
|--------------------------------|--------------------------------|-----------------|------------------------------------------------------|---------------|----------------------------------------------------------------------------------------------------|--|
| Main                           | Advanced                       | Security        | Boot                                                 | Save &        | Exit                                                                                                    |  |
| <b>Boot Confi</b><br>Bootup Nu | <b>guration</b><br>mLock State |                 | [On]                                                 |               | Select the keyboard NumLock state                                                                                                    |  |
| Boot Optio                     | n Priorities                   |                 |                                                      |               |                                                                                                    |  |
| Boot Option #1                 |                                |                 | [UEFI: PXE<br>Intel(R) Eth<br>Controller (J          | ernet         |                                                                                                    |  |
| Boot Option #2                 |                                |                 | [UEFI: PXE<br>Intel(R) Eth<br>Connection<br>I219-LM] |               |                                                                                                    |  |
| Boot Option #3                 |                                |                 | [UEFI: Buil                                          | t-in EFI      |                                                                                                    |  |
|                                |                                |                 | Shell]                                               |               | →→-: Select Screen<br>11: Select Item<br>Enter: Select<br>+/-: Change Opt.<br>F1: General Help<br>F2: Previous Values<br>F3: Optimized Defaults<br>F4: Save & Exit<br>ESC: Exit |  |
|                                |                                | Version 2.22.12 | 282. Copyrigl                                        | nt (C) 2022 A | мі                                                                                                    |  |

### **Bootup NumLock State**

This allows you to determine the default state of the numeric keypad. By default, the system boots up with NumLock on wherein the function of the numeric keypad is the number keys. When set to Off, the function of the numeric keypad is the arrow keys.

# Save & Exit

|                          |                                        | AMI             |      |             |                                                                                                   |
|--------------------------|----------------------------------------|-----------------|------|-------------|---------------------------------------------------------------------------------------------------|
| Main                     | Advanced                               | Security        | Boot | Save & Exit |                                                                                                   |
|                          | ns<br>ges and Exit<br>anges and Exit   |                 |      |             | Exit system setup after saving the changes.                                                       |
| Default Op<br>Restore De |                                        |                 |      |             |                                                                                                   |
| Boot Overr               | ide<br>t-in EFI Shell                  |                 |      |             |                                                                                                   |
| UEFI: PXE                | : IPv4 Intel(R) E<br>: IPv4 Intel(R) E |                 |      |             |                                                                                                   |
|                          |                                        |                 |      |             | →←: Select Screen<br>↑↓: Select Item<br>Enter: Select<br>+/-: Change Opt.<br>F1: General Help     |
|                          |                                        |                 |      |             | F1: General Help<br>F2: Previous Values<br>F3: Optimized Defaults<br>F4: Save & Exit<br>ESC: Exit |
|                          |                                        | Version 2.22.12 |      |             |                                                                                                   |

### Save Changes and Exit

To save the changes and exit the Setup utility, select this field then press <Enter>. A dialog box will appear. Confirm by selecting Yes. You can also press <F4> to save and exit Setup.

# **Discard Changes and Exit**

To exit the Setup utility without saving the changes, select this field then press <Enter>. You may be prompted to confirm again before exiting. You can also press <ESC> to exit without saving the changes.

#### **Restore Defaults**

To restore the BIOS to default settings, select this field then press <Enter>. A dialog box will appear. Confirm by selecting Yes.